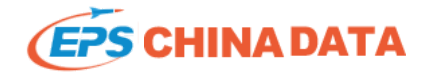

# User Guide

# Part II Professional Characteristics

You could use the professional characteristic functions built in EPS to simplify data-processing and visualization. Data Filtering, Highlight and Conditional Formatting etc. ca efficiently in EPS.

### Ⅰ. Transpose Table

In the data table view, you could transpose the columns and rows of the data table (chart) by clicking the icon  $\mathbb{T}$ . You could also rearrange or switch the position of colum simply dragging them. Other different table styles can also be transformed.

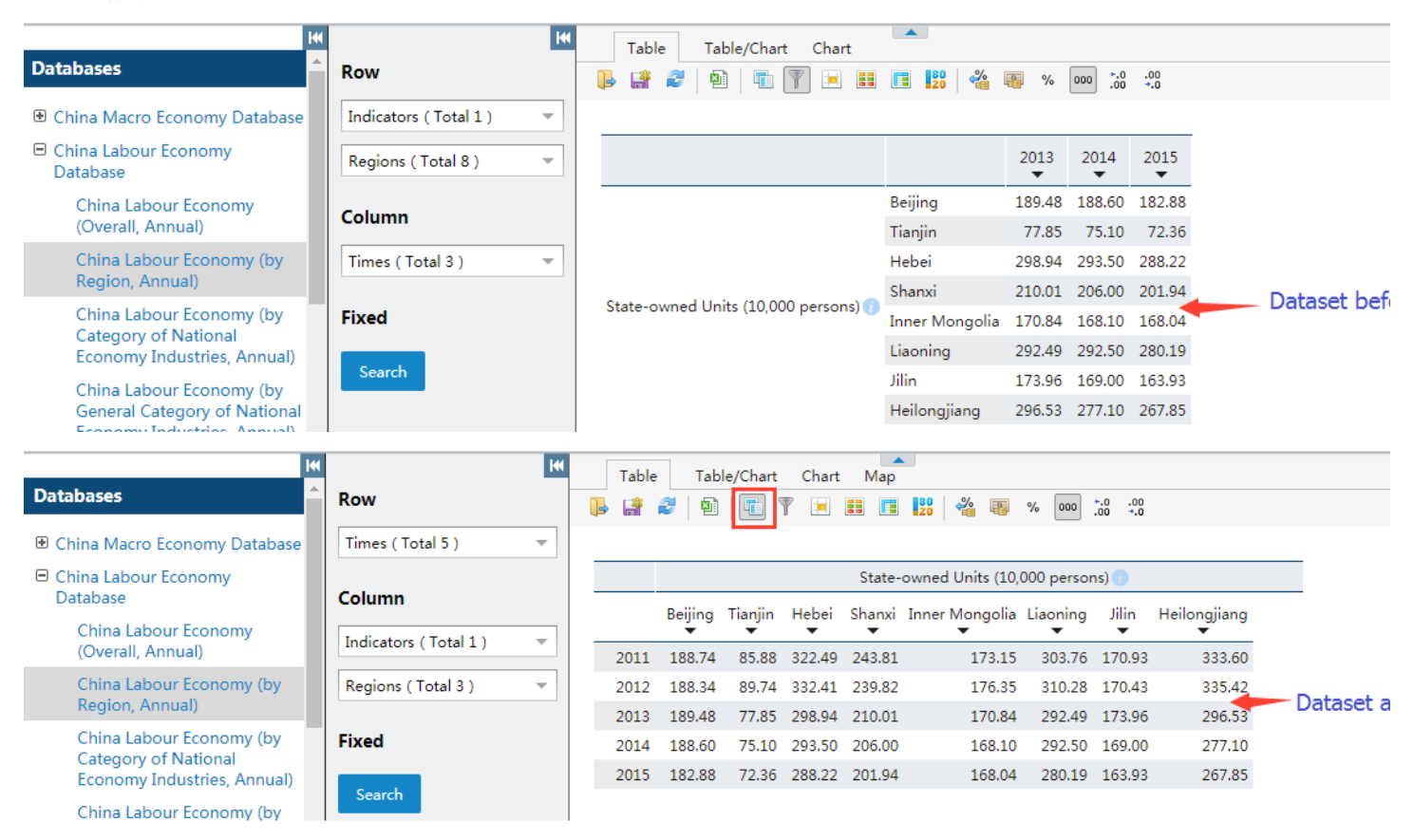

Note: Only one indicator in the dimension can be selected when users drag that dimension to "fixed" field. Moreover, the fixed indicator will be displayed above the table.

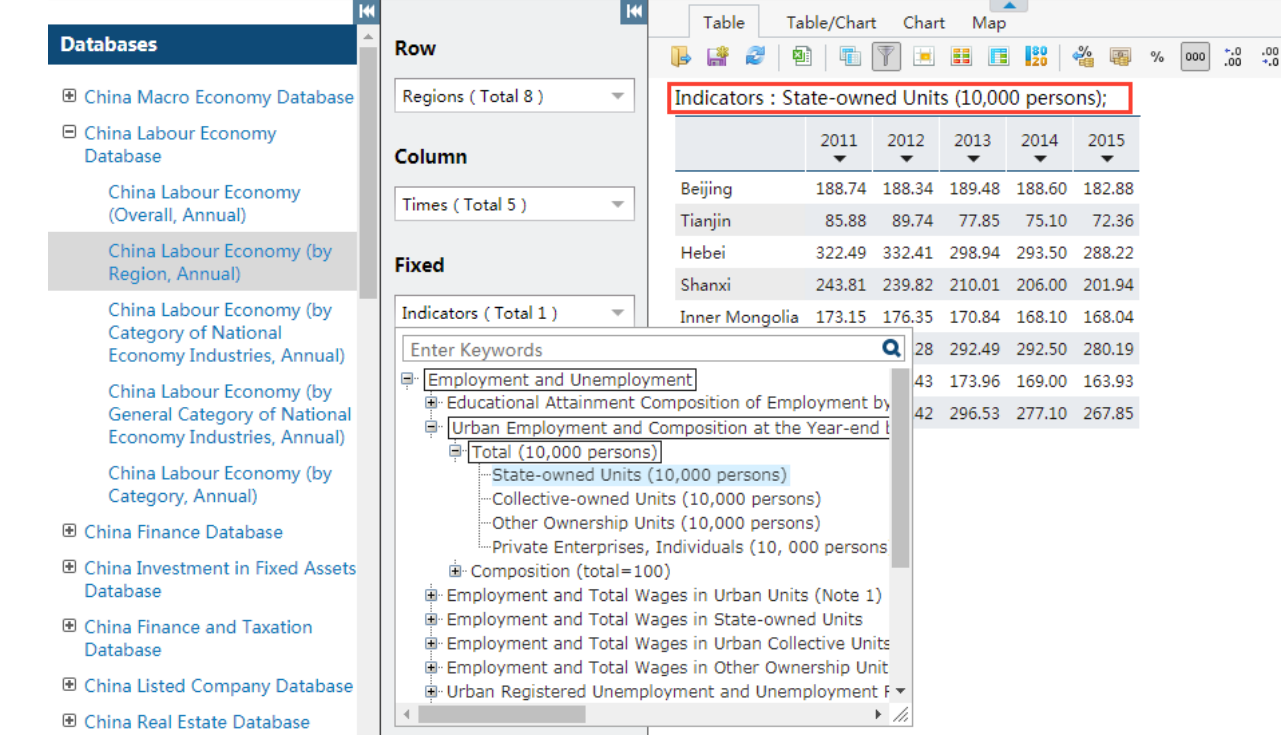

### Ⅱ. Data Filtering

You can subset the data by clicking and set the filter criteria, such as Hide the zero cells, Hide cells satisfying certain conditions. You can also customize the filter conditions at the filter conditions at the filter co of the window. It is noted that the row or column will not be hidden when it contains a figure unqualified.

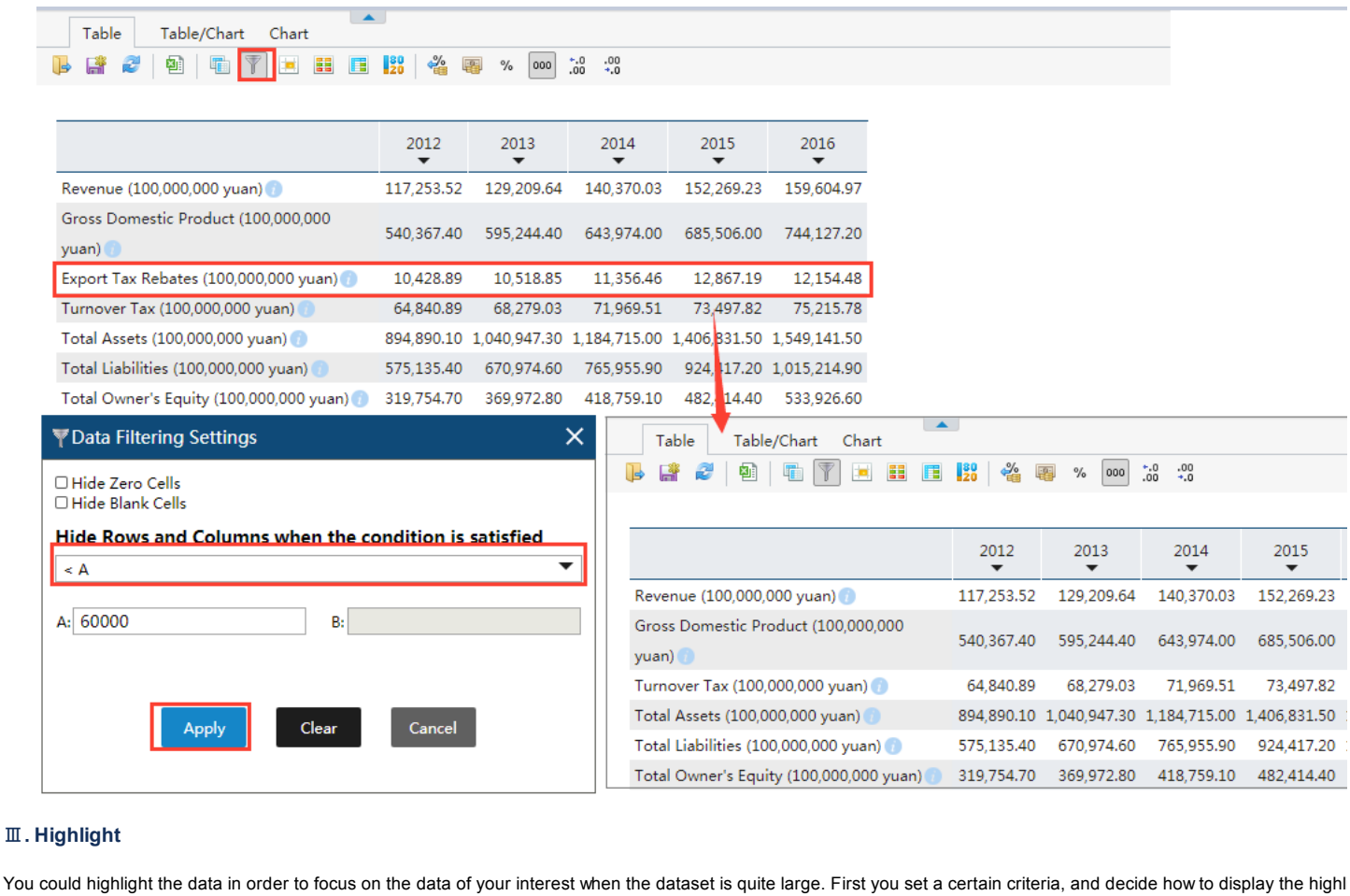

setting the color, size and style of the font and the background of the cells. Click **a again and choose clear** to go back to the original dataset.

L.

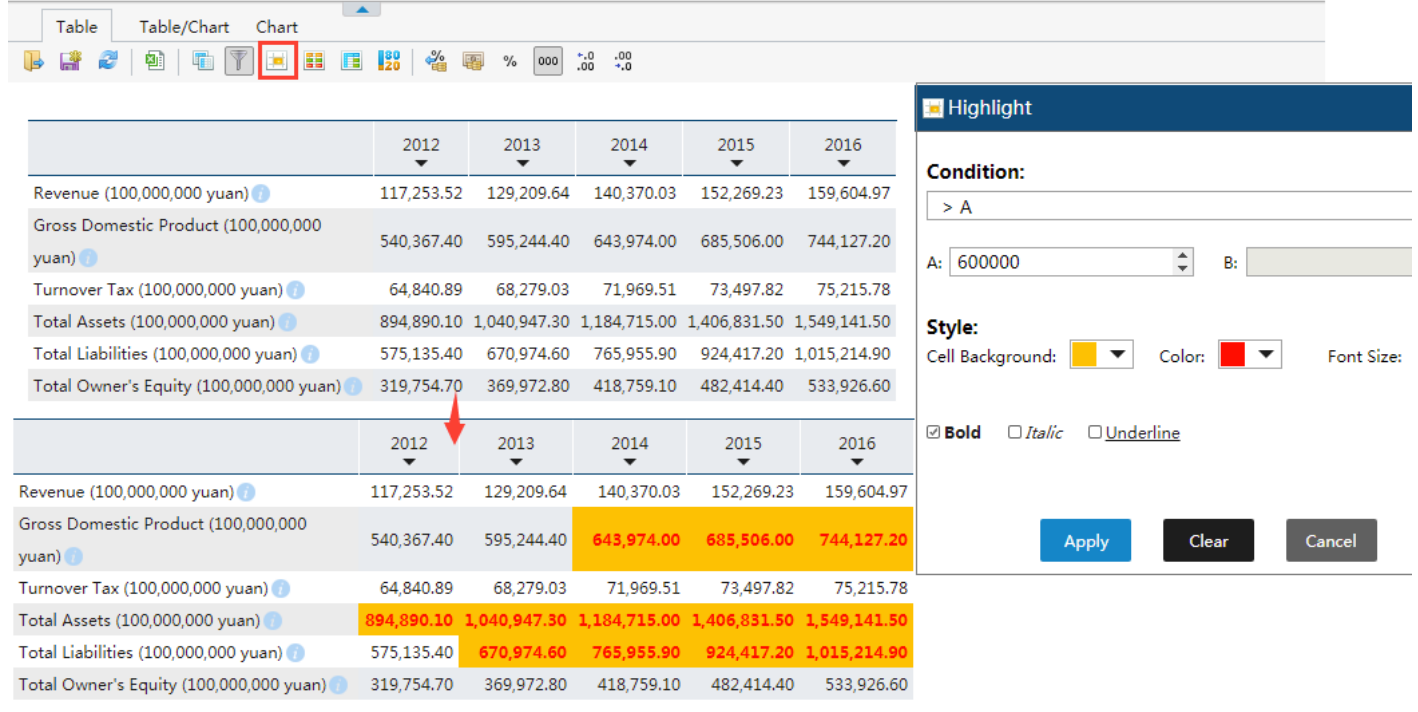

# Ⅳ. Conditional Formatting

You can change the color of tables or style of icons to differentiate the data value by clicking [[[ when you face with mass retrieved data. It will help you observe all data more discover the data's characteristics. The system provides 4 table color styles and 4 icon styles for your selection. Besides, you could use both colors and icons to mark.

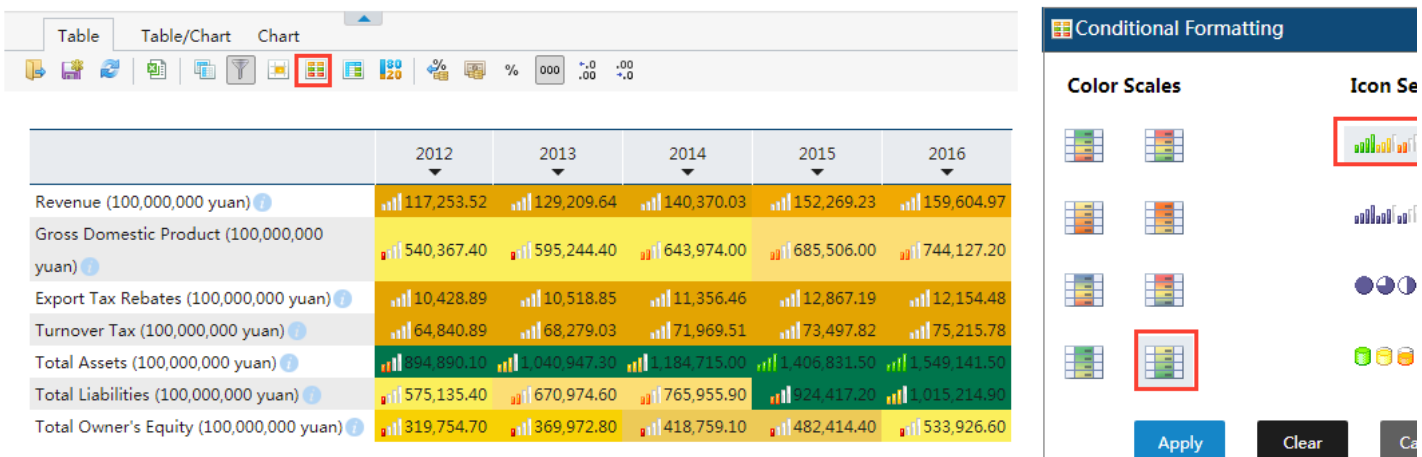

## Ⅴ. Consolidate

EPS China Data also provides users with commonly used data calculation functions. It can run a dozen of calculations on the retrieved data directly, which could greatly enh efficiency of calculation and processing.

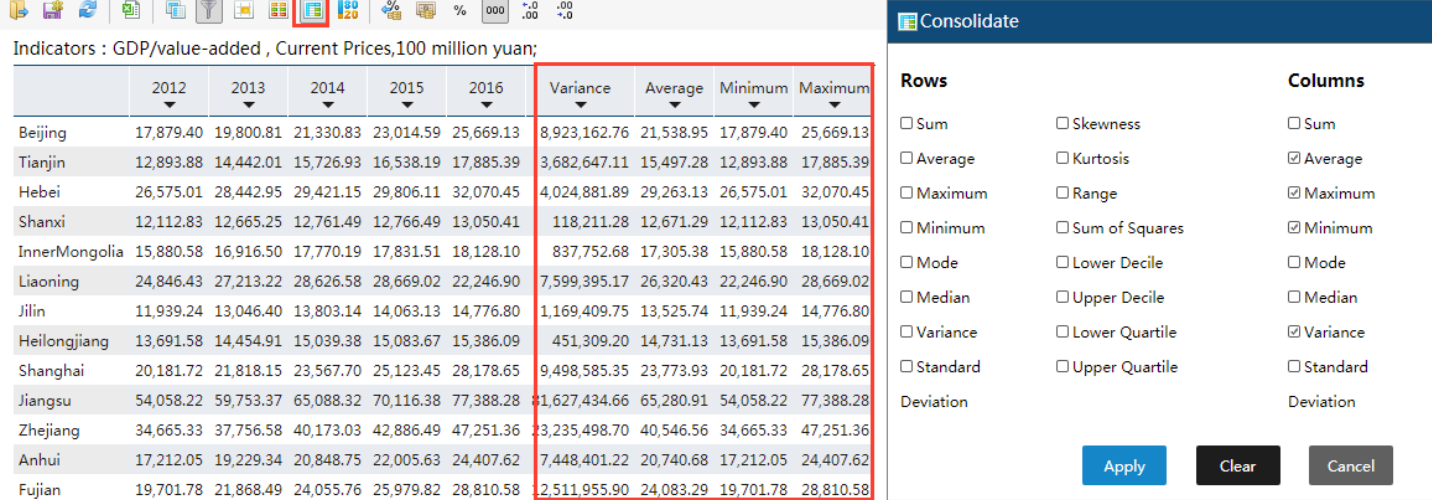

### Ⅵ. 80/20 Analysis Parameter

The 80/20 Analysis Parameter here is a method for data analysis based on the 80/20 rule of Italian economist Pareto. It allows you to get 80% important selected data and the 20% important selected data and the 20% less important data. In this way, you can easily judge which field or region the important 80% factors come from in economic research, energy research or management research provide data support for right decisions.

For instance, if you conduct an 80/20 analysis on the data of (Rural Employment of Private Enterprises in 31 Provinces and Cities of 2011-2015) by clicking on  $\frac{120}{20}$ . The f

result and its background color can be set after you selecting a column in the setting dialog box. Moreover, if you would like to cancel the operation, you can click and its the original dataset.

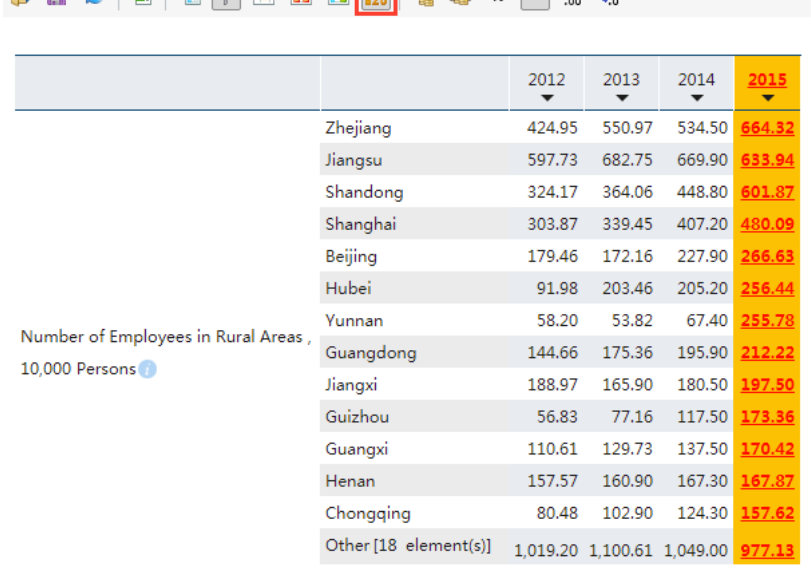

**1. B** 2 5 1 5 1 5 7 5 F F F F F 9 4 5 8 100 12 . 2

### 80/20 Analysis Parameter

In Pareto Analysis, large values are shown, while only a summed to<br>the smallest values (20% of the sum of all values) is shown.

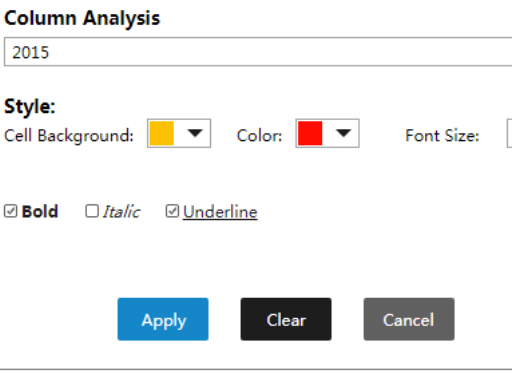

As can be seen from the table, column of 2015 is under 80/20 analysis: the data is sorted in descending order. The first 80% of results are normally showed, and the latter 20% sum. In the analysis results, it can be seen that the largest number of rural employees lies in Zhejiang. The rural employment in 13 provinces and cities, like Zhejiang, Jiang: are among the first 80%, while the remaining 18 provinces and cities account for the remaining 20%. In this way, you can clearly see the data in the top rank, rather than loo one from numerous data. It can be concluded that rural employees are mostly recruited by private enterprises in the developed eastern provinces (cities). The data of state and collective enterprises can be further compared to illustrate that vigorously develop the private economy will promote rural employment.

Previous Guide: Basic [Functions](http://www.epschinadata.com/guidedetail1_en.html) Next Guide: Statistical Analysis and [Forecasty](http://www.epschinadata.com/guidedetail3_en.html)

Data [Resources](http://www.epschinadata.com/data-resource.html) | Trial [Request](http://www.epschinadata.com/apply.html) | [Support](http://www.epschinadata.com/support.html) | [About](http://www.epschinadata.com/aboutour.html) EPS

Copyright 2015 EPS China Data Inc. All Rights Reserved